# **Importeren van grids uit de WADI database**

Ministerie van Verkeer en Waterstaat Directoraat-Generaal Rijkswaterstaat Rijksinstituut voor Kust en Zee/RIKZ

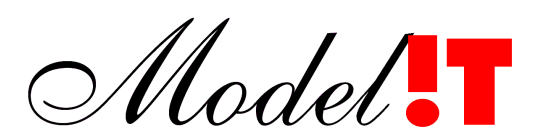

**S O F T W A R E S O L U T I O N S**

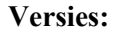

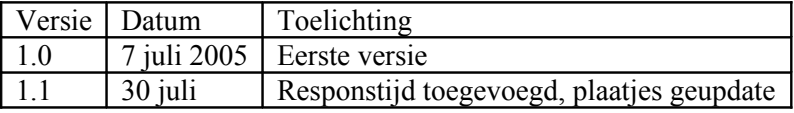

Modelit Rotterdamse Rijweg 126 3042 AS Rotterdam [www.modelit.nl](http://www.modelit.nl/) tel. +31 10 4623 621

Auteur: K.J. Hoogland hoogland@modelit.nl

# Inhoud

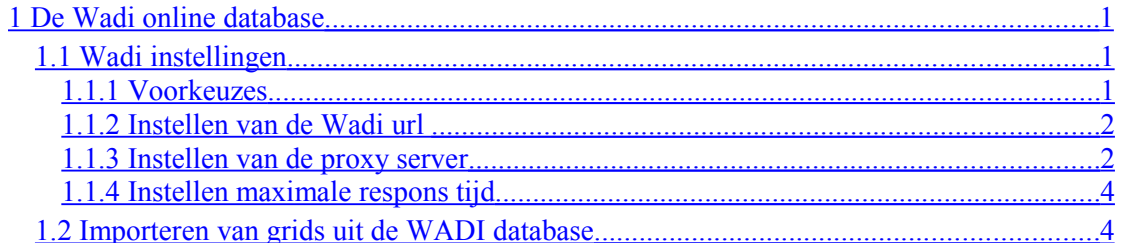

# <span id="page-4-2"></span>**1 De Wadi online database**

Bodemgrids kunnen geïmporteerd worden uit bronbestanden (bijvoorbeeld .dia bestanden) maar kunnen ook aan de hand van de locatie en periode van meting opgehaald worden uit de online WADI database.

# <span id="page-4-1"></span>**1.1 Wadi instellingen**

Om toegang te krijgen tot de Wadi online database moet de url van de database en het adres van de proxy server ingesteld worden. Het scherm met de instellingen van de verbinding met de Wadi database bevindt zich onder de 'Beheer/Wadi instellingen' tab van het menu in het raaibeheer scherm.

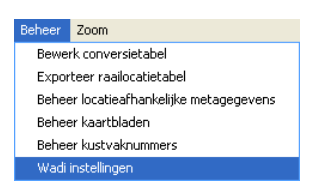

**Figuur 1:** *Het menu van het raaibeheer scherm.*

In [Figuur 2](#page-4-3) is het scherm voor de specificatie van de Wadi instellingen weergegeven.

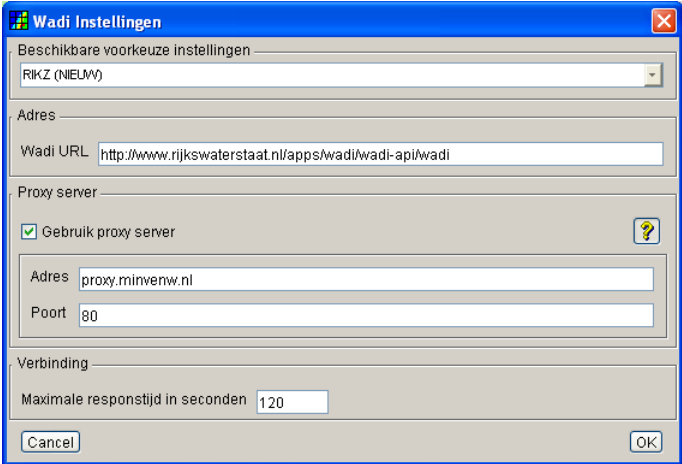

<span id="page-4-3"></span>**Figuur 2:** *Het scherm voor de specificatie van de Wadi instellingen.*

# <span id="page-4-0"></span>**1.1.1 Voorkeuzes**

De meeste gebruikers zullen genoeg hebben aan het menu "voorkeuzes". Selecteer RIKZ voor gebruik binnen de RWS organisatie, en "thuisgebruiker" indien de applicatie gebruikt wordt in een situatie zonder proxy-server, zoals vanaf een thuiswerkplek.

Indien de WADI-URL of de proxy server instellingen tussentijds wijzigen, of u gebruikt de applicatie binnen een organisatie die een andere proxyserver gebruikt, dan is het nodig om de velden "Adres" en/of "Proxy server" handmatig in te stellen. Raadpleeg hiervoor de volgende drie subsecties.

#### <span id="page-5-1"></span>**1.1.2 Instellen van de Wadi url**

In het 'Adres' frame van het venster met de Wadi instellingen kan de Wadi url ingesteld worden (het adres van de Wadi database kan onder andere gevonden worden op [www.wadi.nl\)](http://www.wadi.nl/).

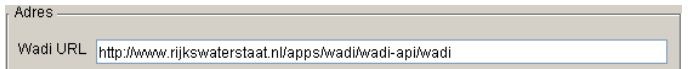

**Figuur 3:** *Het veld in het Wadi instellingen scherm met de url van de Wadi database.*

#### <span id="page-5-0"></span>**1.1.3 Instellen van de proxy server**

Om toegang te krijgen tot de Wadi online database kan het nodig zijn dat naast de url van de database ook het adres van de proxy server ingesteld moet worden. Als een proxy server ingesteld moet worden kan het adres daarvan eenvoudig worden opgezocht in de internet explorer.

**Stap 1:** *Selecteer 'Internet options'.*

Open de internet explorer en selecteer de optie 'Internet Options' onder de 'Tools' tab van het menu in de internet explorer.

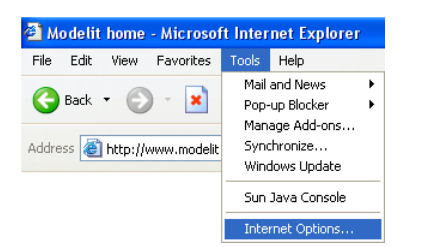

**Figuur 4:** *Het menu van de internet explorer.*

**Stap 2:** *Selecteer de 'LAN Settings'.*

Selecteer de 'Connections' tab boven in het scherm dat is verschenen en klik op de button in het 'Local Area Network (LAN) settings' frame.

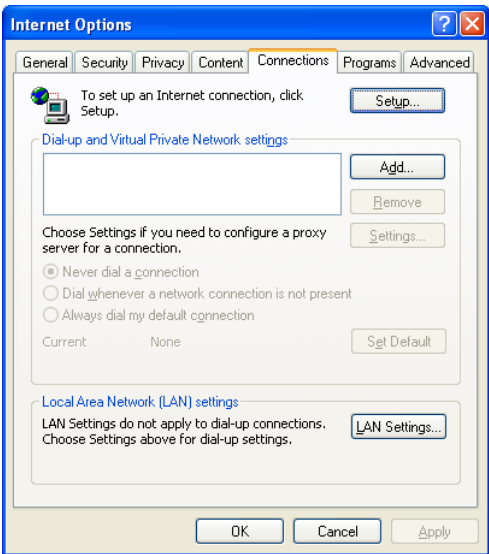

**Figuur 5:** *Het 'Connections' tabblad van de opties in de internet explorer.*

**Stap 3:** *Adres proxy server.*

Als er een proxy server in gebruik is dan staan het adres en de gebruikte poort in het 'Proxy server' frame in het scherm dat verschenen is.

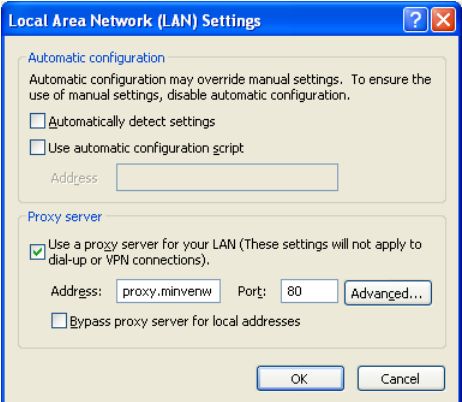

**Figuur 6:** *De LAN settings van de internet explorer.*

**Stap 4:** *Selecteer 'Internet options'.*

Vul het adres en poortnummer in in het 'Proxy server' frame van het scherm met de Wadi instellingen.

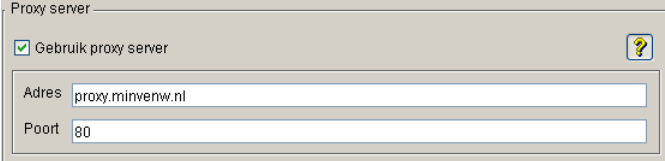

**Figuur 7:** *De velden in het Wadi instellingen scherm voor het instellen van de proxy server.*

#### <span id="page-7-1"></span>**1.1.4 Instellen maximale respons tijd**

De tijd die maximaal aan de Maria zijde gewacht word op de respons van de wadi server kan ingesteld worden. De WADI server hanteert zelf ook een drempelwaarde, maar deze is ruim gekozen. De meeste bevragingen die MARIA uitvoert hebben een vrij korte respons tijd. In de praktijk blijkt dat indien na enkele tientallen seconden nog geen antwoord van de WADI server is ontvangen vrijwel altijd uiteindelijk aan de WADI server een time-out optreedt (als hierop gewacht zou worden). Door het instellen van een locale time-out waarde kan bewerkstelligd worden dat hier niet op gewacht hoeft te worden.

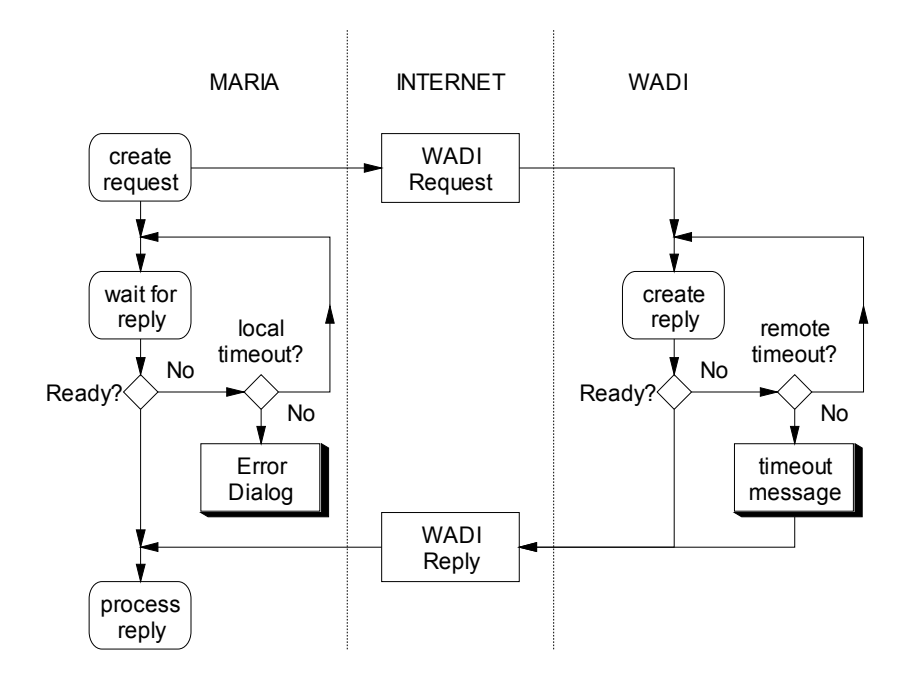

**Figuur 8:** *Overzicht time-out policy Maria-Wadi interface*

```
Verbinding
Maximale responstijd in seconden 120
```
**Figuur 9:** *Het veld in het Wadi instellingen scherm voor het instellen van de maximale responstijd.*

# <span id="page-7-0"></span>**1.2 Importeren van grids uit de WADI database**

**Stap 1:** *Activeer de WADI import utility.*

Activeer de WADI import utility (deactiveer de import vanuit bronbestanden.) met behulp van de button in de taakbalk van het raaibeheer scherm.

S BI X

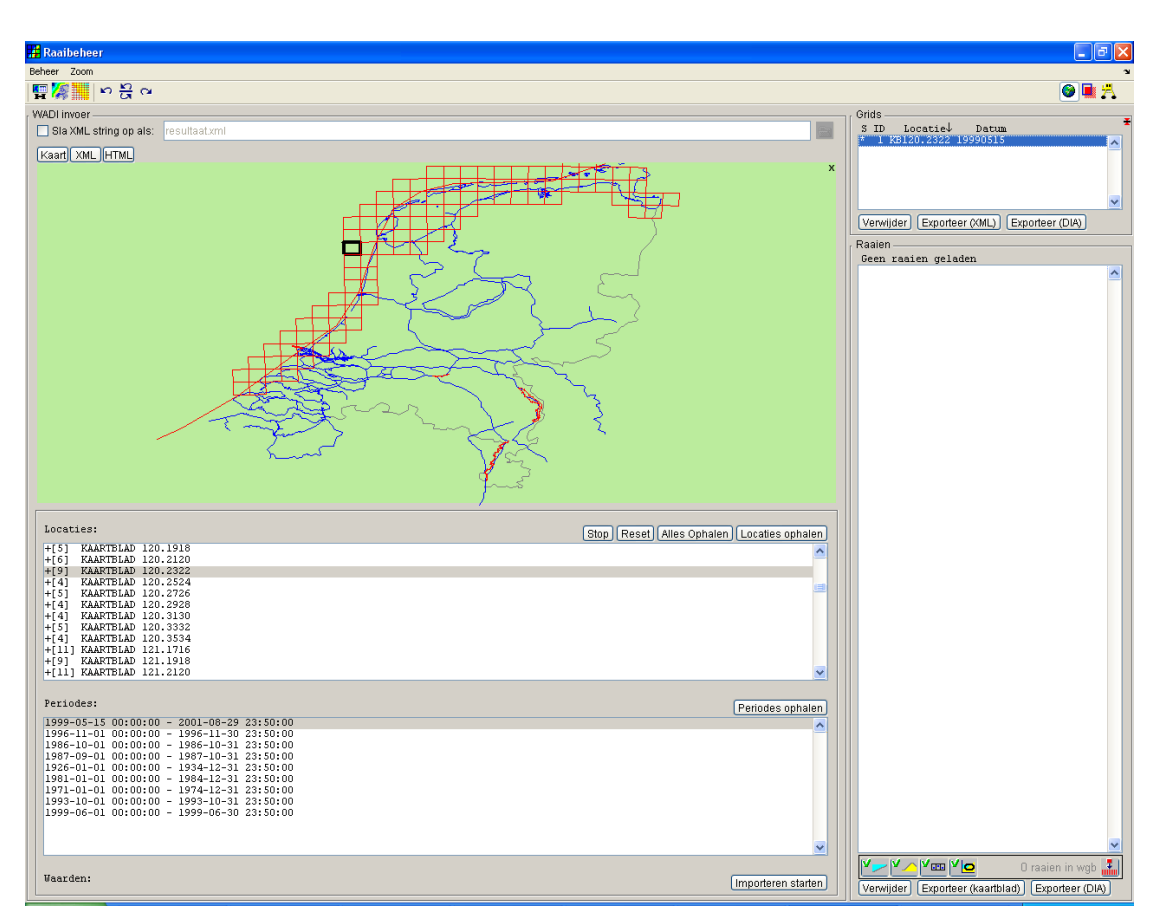

**Figuur 10:** *De taakbalk in het raaibeheer scherm.*

**Figuur 11:** *De WADI import utility in het raaibeheer scherm.*

**Stap 2:** *Specificeer of de opgehaalde data bewaard moet worden.*

De informatie die wordt opgehaald uit de WADI database heeft het formaat van een XML document, uit dit document wordt de informatie gehaald om de grids samen te stellen. Het complete XML document kan worden bewaard in een bestand door de 'Sla XML string op als' checkbox aan te vinken.

| $\sim$<br>ومعادية فالجراء<br>roc<br>ulta:<br>Ð<br>. . |  |  |
|-------------------------------------------------------|--|--|
|-------------------------------------------------------|--|--|

**Figuur 12:** *Het veld met de keuze om het XML document wel of niet op te slaan.*

**Stap 3:** *Haal de locaties op waar is gemeten.*

Met behulp van de button Locaties ophalen] in het 'Locaties' frame kunnen de locaties opgehaald worden waar gemeten is. De opgehaalde locaties verschijnen in de lijst met locaties en tevens worden de contouren van het grid getekend in het kaartje van Nederland.

N.B. Als de locaties opgehaald zijn uit de WADI database worden deze locaal opgeslagen. Om de lijst te actualiseren moet de lijst met de button **Reset** gereset worden waarna met de button Locaties ophalen de actuele locaties opgehaald kunnen worden.

#### **Stap 4:** *Haal de periodes op waarop op een bepaalde locatie is gemeten.*

Bij elke locatie in de WADI database horen één of meer tijdstippen waarop gemeten is. Klik op de button **Periodes ophalen** om voor de in de locatie lijst geselecteerde locaties de bijbehorende tijdstippen van meting op te halen. Een locatie kan worden geselecteerd door te klikken in het kaartje van Nederland op de contour van het betreffende grid of rechtstreeks in de locatie lijst.

N.B. Stap 2 en 3 kunnen in één keer uitgevoerd worden door op de button Alles Ophalen te klikken, alle locaties met alle bijbehorende tijdstippen waarop gemeten is worden dan opgehaald, deze informatie wordt weer locaal opgeslagen zodat in het vervolg de grids direct opgehaald kunnen worden. Om de lijst te actualiseren moet de lijst weer met de button **Reset** gereset worden en opnieuw opgehaald worden.

**Stap 5:** *Ophalen van het grid.*

Als de locatie en tijdstip bekend zijn kan het grid opgehaald worden, klik daarvoor op de button . Het geïmporteerde grid wordt nu weergegeven in het frame 'Grids' in de rechterbovenhoek van het raaibeheer scherm.

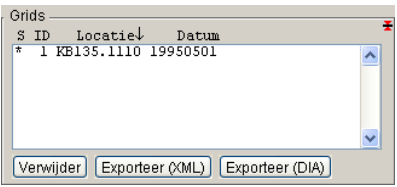

**Figuur 13:** *De grid lijst in het raaibeheer scherm met het geïmporteerde grid.*

Elke keer dat er informatie opgevraagd wordt uit de WADI database kan de opgehaalde informatie bekeken worden, dit geldt alleen voor de meest recente actie. De informatie wordt opgehaald in XML formaat en kan met behulp van de tabs in het 'WADI invoer' frame bekeken worden.

#### **XML tab:**

Het opgehaalde XML document kan worden gevisualiseerd als een boomstructuur, de informatie in deze boom niet geëdit worden.

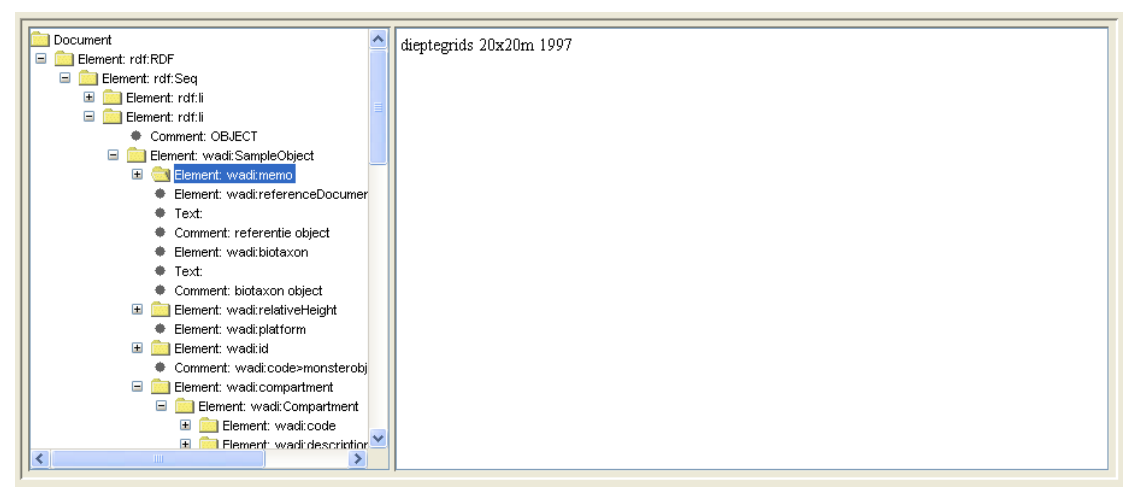

**Figuur 14:** *De opgehaalde informatie gevisualiseerd als een boomstructuur.*

# **HTML tab:**

Enige karakteristieken van de opgehaalde data wordt in dit frame gevisualiseerd in html formaat.

| Periode Overzicht  |                                                              |                     |
|--------------------|--------------------------------------------------------------|---------------------|
| <b>Description</b> | Starttijd                                                    | Eindtijd            |
| Bodem/Sediment     | 1996-03-20 00:00:00                                          | 1996-08-22 23:50:00 |
| Bodem/Sediment     | 1997-04-01 00:00:00                                          | 1997-10-31 23:50:00 |
| Bodem/Sediment     | 1994-03-01 00:00:00                                          | 1994-09-30 23:50:00 |
| Bodem/Sediment     | 1991-04-01 00:00:00                                          | 1991-09-30 23:50:00 |
| Bodem/Sediment     | 1948-01-01 00:00:00                                          | 1951-12-31 23:50:00 |
| Bodem/Sediment     | 1987-03-01 00:00:00                                          | 1987-07-31 23:50:00 |
| Bodem/Sediment     | 1926-01-01 00:00:00                                          | 1934-12-31 23:50:00 |
| Bodem/Sediment     | 1981-01-01 00:00:00                                          | 1984-12-31 23:50:00 |
| Bodem/Sediment     | 1975-01-01 00:00:00                                          | 1978-12-31 23:50:00 |
| Bodem/Sediment     | 1971-01-01 00:00:00                                          | 1974-12-31 23:50:00 |
|                    | Bodem/Sediment    1999-05-01 00:00:00    1999-07-31 23:50:00 |                     |

**Figuur 15:** *Enige karakteristieken van de opgehaalde informatie.*